# SDU &

# **DM545/DM559 SKRIFTLIG EKSAMEN MED HJÆLPEMIDLER**

Eksamenen er digital, medbring derfor din egen computer og evt. redskaber til at digitalisere håndskrift.

SDUs generelle eksamensregler gælder: [http://www.sdu.dk/digitaleksamen.](http://www.sdu.dk/digitaleksamen) Desuden gælder nedenstående specifikke eksamensregler.

## **Specifikke regler**

Blackboard [\(https://e-learn.sdu.dk/\)](https://e-learn.sdu.dk/), Eduroam [\(http://wifi.sdu.dk/\)](http://wifi.sdu.dk/) og Exam Monitor [\(https://sdu.exammonitor.dk\)](https://sdu.exammonitor.dk/) anvendes ved eksamen. Se separat vejledning til Exam Monitor "*Vejledning til Exam Monitor*". Hvis du er omgænger eller ikke har fulgt undervisningen forud for eksamenen, skal du sikre dig at du har adgang til det nyeste kursus på Blackboard.

### **Hjælpemidler**

**Alle almindelige hjælpemidler er tilladte** fx lærebøger, egne noter, computerprogrammer som ikke benytter internettet m.v.

#### **Internet er ikke tilladt.** Det er dog tilladt, at benytte følgende webside

<http://www.imada.sdu.dk/~marco/DM545/> og siderne linket derfra. Det er ikke tilladt at benytte andre sider. Desuden må du gå ind på kursets hjemmeside i Blackboard i forbindelse med download af evt. template ved eksamensstart og aflevering af besvarelse ved eksamensafslutning.

#### **Ved eksamensstart**

 Alle fildelingstjenester (Google dokumenter, Dropbox, AirDrop m.fl.) skal være slukkede. Hvis programmerne kører under eksamenen, betragtes det som eksamenssnyd.

#### **Om opgavesættet**

**.** 

- Opgavesættet udleveres på **papir**. Ved nogle eksamener udleveres opgavesættet også digitalt. Hvis der er uoverensstemmelse mellem papirversionen af opgaveteksten og den digitale version, så er det altid papirversionen af opgaveteksten, som gælder.
- Evt. digital udgave finder du i kurset på Blackboard under menuen "SDU Assignment".
- Din besvarelse kan laves ved brug af de programmer og hjælpemidler, som du foretrækker, og som er i overensstemmelse med kursets målsætning.
- Det er tilladt at brug[e digital pen af den](http://sdu.dk/Information_til/Studerende_ved_SDU/Campusguide/It/Digital_haandskrift) anbefalede type og håndscanner.<sup>1</sup> Det er ikke tilladt at anvende digitalt kamera eller webcam o. lign. metoder til at digitalisere besvarelsen.
- Anvender du et tekstbehandlingsprogram til hele eller dele af din besvarelse, anbefales det, at du anvender den dokument-template (format: Word, Writer og LaTex), som du får udleveret elektronisk ved eksamensstart under kurset på Blackboard under "SDU Assignment". Det er dog ikke et krav.

<sup>1</sup> Ved håndscanner forstås en scanner, som er lydløs og derfor ikke generer andre deltagere ved eksamenen, og hvor scanningerne kan overføres til computeren via kabel (overførelse via WIFI eller memorycard er ikke tilladt). Håndscannere er lydløse, da scanningen sker ved at føre scanneren hen over papiret ved hjælp af hånden. Der er således ikke en motor, som larmer, når scanningen foretages. Hvis der findes andre scannere, som er lydløse, vil de også være tilladte. Her er et par eksempler på scannere, som vil være tilladte ved eksamener på naturvidenskab (eksemplerne er ikke udtømmende): IRIScan Mouse (kun Windows)[: http://www.irislink.com/c2-2827-48/IRIScan-Mouse---2014.aspx,](http://www.irislink.com/c2-2827-48/IRIScan-Mouse---2014.aspx) IRIScan Mouse Executive (Windows og Mac)[: http://www.irislink.com/c2-2803-189/IRIScan-Mouse-Executive---Overview.aspx,](http://www.irislink.com/c2-2803-189/IRIScan-Mouse-Executive---Overview.aspx) IRIScan Book 3 (Windows og Mac)[: http://www.irislink.com/c2-2828-48/IRIScan-Book-3---Book-scanner.aspx.](http://www.irislink.com/c2-2828-48/IRIScan-Book-3---Book-scanner.aspx) IRIScan Book 3 yder ITservice support på i samme omfang, som gælder for den anbefalede digitale pen.

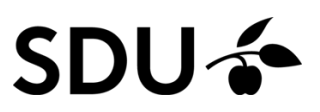

- Start med at gemme templaten med dit eksamensnummer + kursusnavn, efter at du har hentet den på Blackboard.
- Dit **eksamensnummer** skal stå i toppen på alle sider i din besvarelse.

#### **Aflevering af din besvarelse**

- **Din besvarelse skal afleveres som ét samlet pdf-dokument**.
- Aflevering af besvarelsen foregår i kurset på Blackboard under menuen "SDU Assignment".
- Du må arbejde på din besvarelse lige indtil eksamen slutter. **Digitalisering af din besvarelse skal foregå indenfor eksaminationstiden.**
- Efter at du har uploadet din besvarelse, skal du i den meddelelse, der kommer op, bekræfte, dels at den **afleverede fil kan åbnes**, dels at det er den **korrekte fil**, du har afleveret.
- Efter bekræftelse trykker du "Submit" for at aflevere din besvarelse. Du modtager nu en meddelelse, hvorfra du som dokumentation kan downloade en kvittering i pdf- format.
- **Bemærk**: du kan kun aflevere din besvarelse **én gang,** og afleveringen er **bindende**, når du trykker på "Submit". Aflevér derfor først din besvarelse, når du ønsker at afslutte din eksamen.
- **For at kunne forlade eksamenslokalet skal du fremvise kvitteringen på din skærm.**
- Gem din elektroniske kvittering, da det er din dokumentation for, at du har deltaget og afleveret din besvarelse.